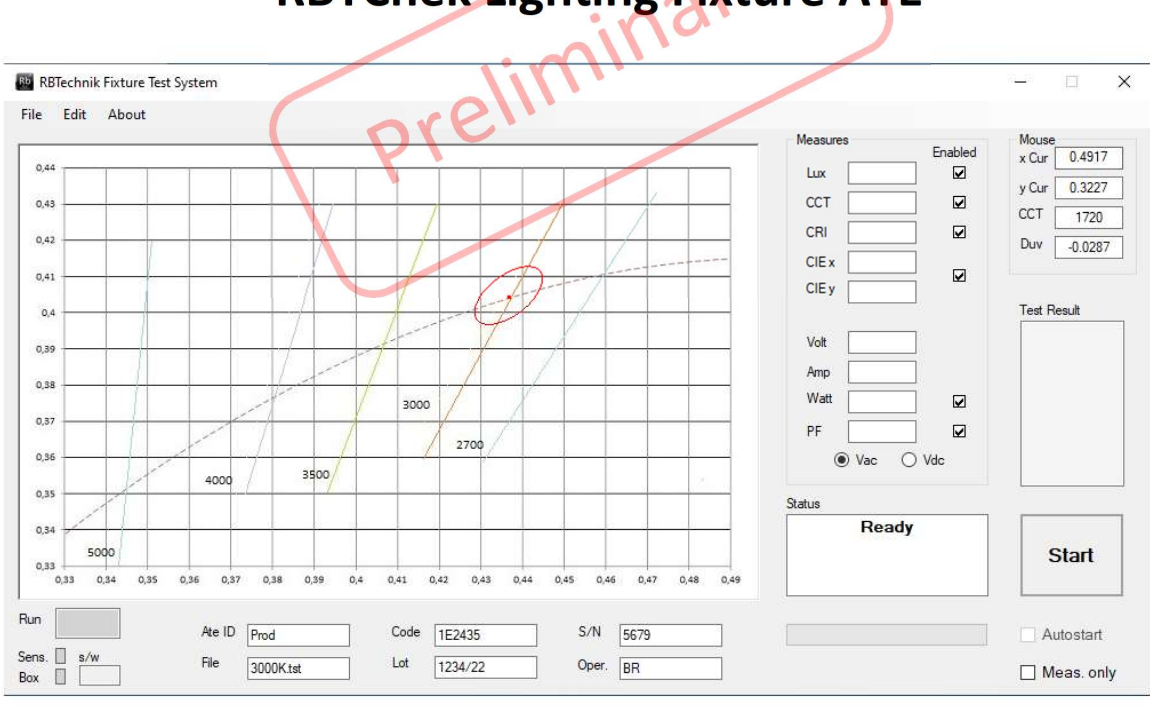

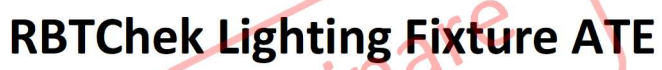

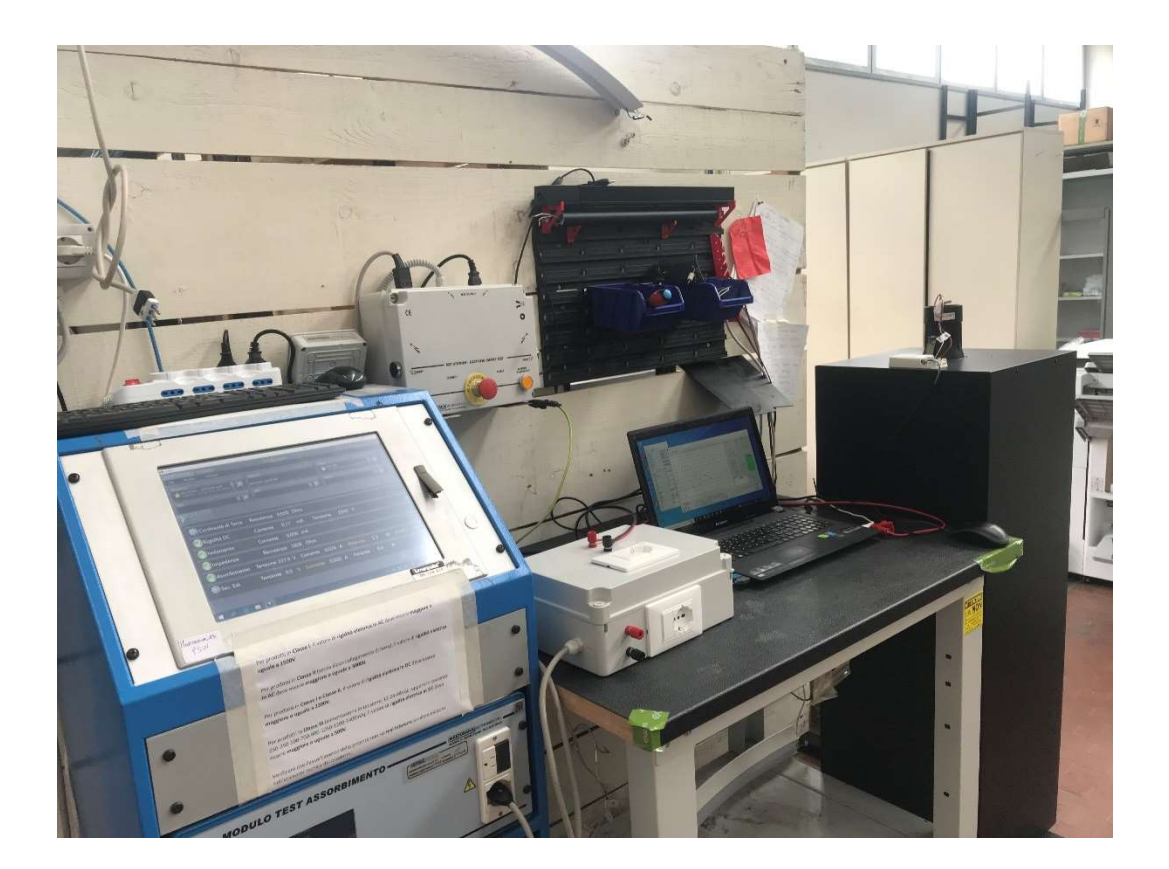

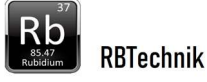

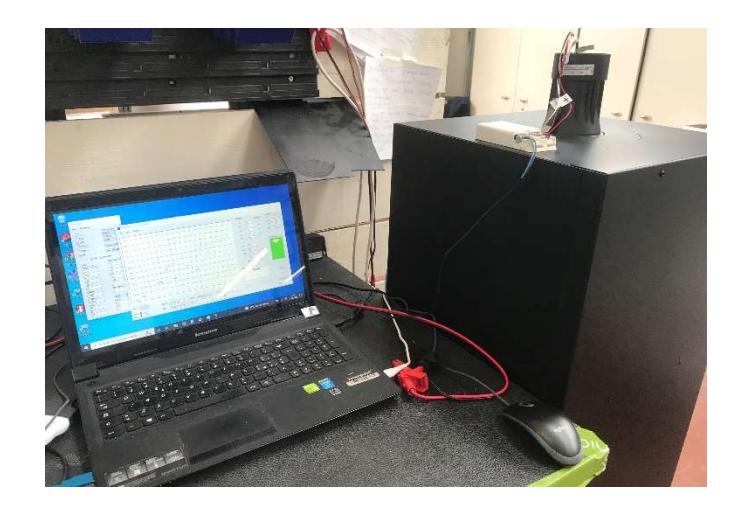

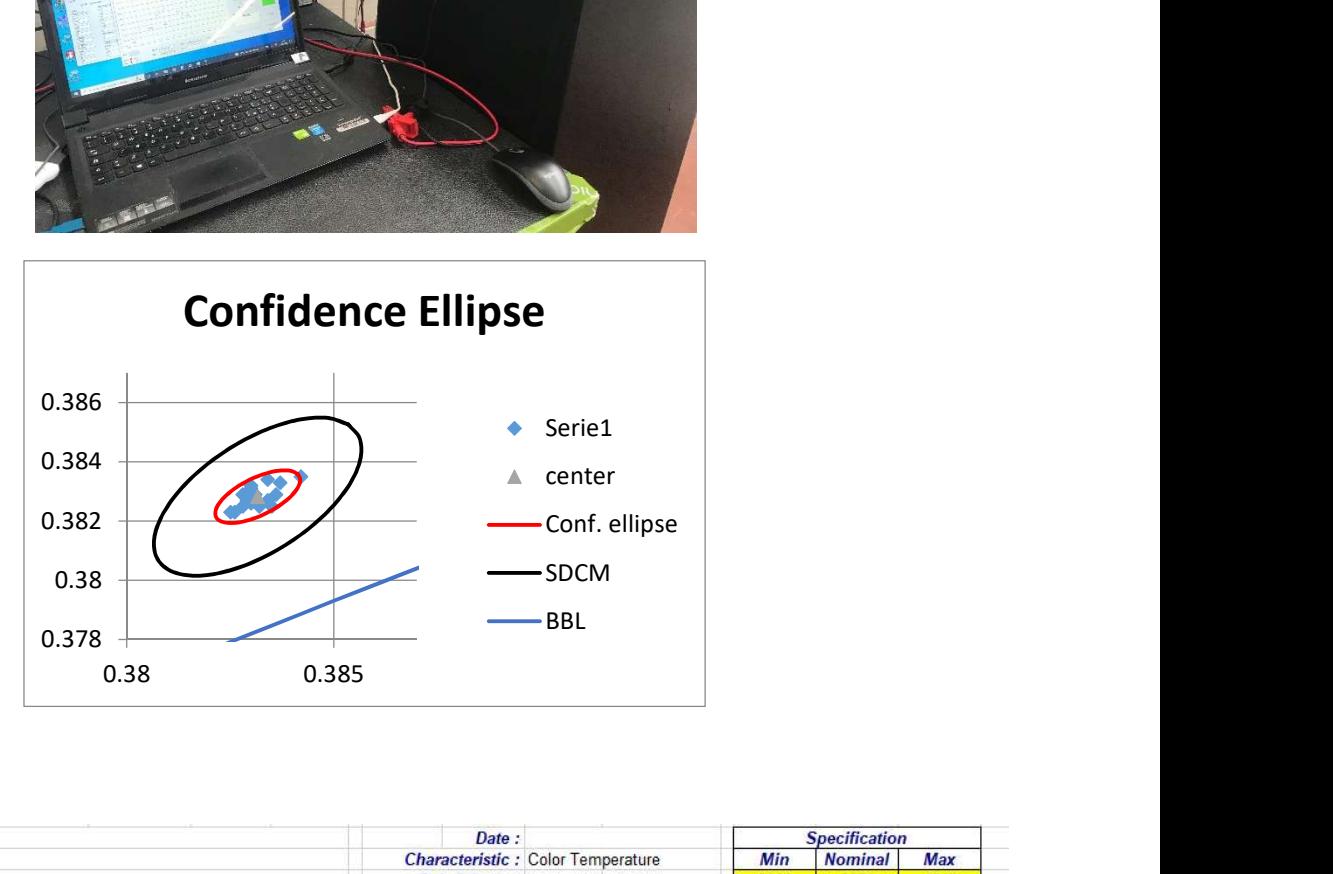

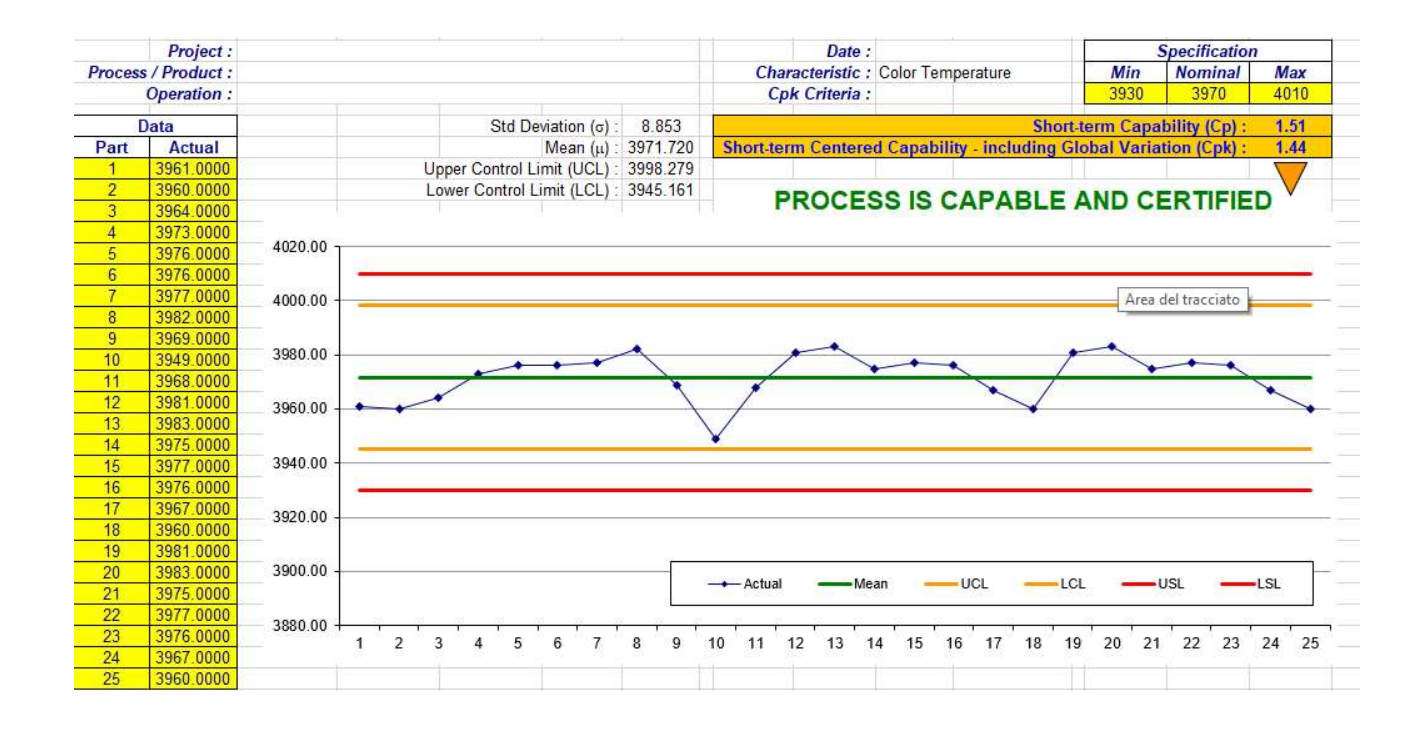

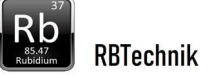

# Descrizione :

RbtCheck è un sistema automatico di collaudo dedicato al controllo e tracciamento delle prestazioni fotometriche e assorbimento elettrico sulle linee di produzione di apparecchi di illuminazione.

Il sistema è composto da:

Software di controllo sviluppato in Visual Studio VB.net Personal computer (min. Windows 10, min 2 USB). Sensore spettroradiometrico CCD array (risoluzione 0,5 nm). Possono essere altri sensori spettrometrici o colorimetrici su richiesta del cliente. Interfaccia controllo e misure elettriche (Control Box ) Camera di misura verticale con diaframmi

A richiesta il sistema è in grado di comunicare con l'apparecchio sotto test utilizzando vari protocolli (proprietario, DMX, DALI) in modo da settare parametri e registri (Tunable white, RGB, RGBW ecc.)

#### Modalità di funzionamento:

Stand alone: Funzionamento autonomo

In questa modalità il sistema funziona in modo autonomo e la procedura di test è avviata dall' operatore.

Auto Start: Funzionamento in abbinamento a macchine di test sicurezza elettrica fine linea.

L' avvio della procedura di test avviene in automatico durante la prova di funzionamento del test di fine linea, al superamento della soglia impostata della corrente assorbita (AutoStart Current) dall' apparecchio di illuminazione. In caso di esito del collaudo negativo RBCheck apre il circuito si alimentazione in

modo da avere esito negativo anche della prova di funzionamento sulla macchina test fine linea.

In molti casi può essere usato lo stesso PC incorporato nella macchina di collaudo

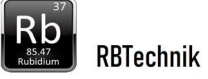

# Test disponibili

Il sistema permette di configurare il collaudo selezionando i seguenti test:

Illuminamento (Lux)

Temperatura colore (K)

Indice di resa cromatica (CRI)

Coordinate cromatiche x, y (CIE 1930) con definizione della ellisse di riferimento. (durante il test si verifica che il punto cromatico misurato cada all' interno della ellisse di riferimento)

Tipo di misure elettriche (Corrente continua / Corrente alternata)

Potenza elettrica (W)

Fattore di potenza (PF)

Per ogni tipo di test sono selezionabili:

Abilitazione del test

Valore di riferimento

Valore ± Delta (tolleranza)

Per la misura delle coordinate cromatiche si definiscono le coordinate x y dell'ellisse di McAdam di riferimento e la sua dimensione (SDCM/Step) tramite procedimento grafico.

Il collaudo viene interrotto al primo test con esito negativo

# Definizione dei collaudi e loro archiviazione

I vari test selezionati e i relativi parametri vengono memorizzati nei file di collaudo (\*.tst).

L' ambiente di generazione e modifica dei parametri di collaudo è protetto da password.

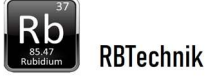

#### Archiviazione dei collaudi

Al termine del test tutti i dati del collaudo vengono automaticamente archiviati nel file RBT\_TestLog\_xxxx.csv direttamente consultabile con Excel. Il file di archiviazione viene generato automaticamente ogni anno(xxxx). Dati archiviati: Codice prodotto Data Esito Collaudo Numero di serie Lotto Operatore Tipo di misure (Ac/Dc) Lux misurati CCT misurata Ra (CRI) misurato Coordinata colore x misurata Coordinata colore y misurata Potenza misurata Power factor misurato Lux riferimento Lux tolleranza CCT riferimento CCT tolleranza Ra riferimento Ra tolleranza x centro ellisse y centro ellisse Step ellisse (SDCM) Potenza riferimento Potenza tolleranza Power factor riferimento Power factor tolleranza

#### Memorizzazione automatica parametri allo spegnimento

Alla chiusura del programma tutti i parametri e settaggi vengono memorizzati in modo che all' avvio successivo il sistema si riconfigura automaticamente nelle stesse condizioni e ricarica il file di collaudo precedentemente utilizzato.

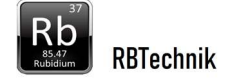

# Specifiche tecniche

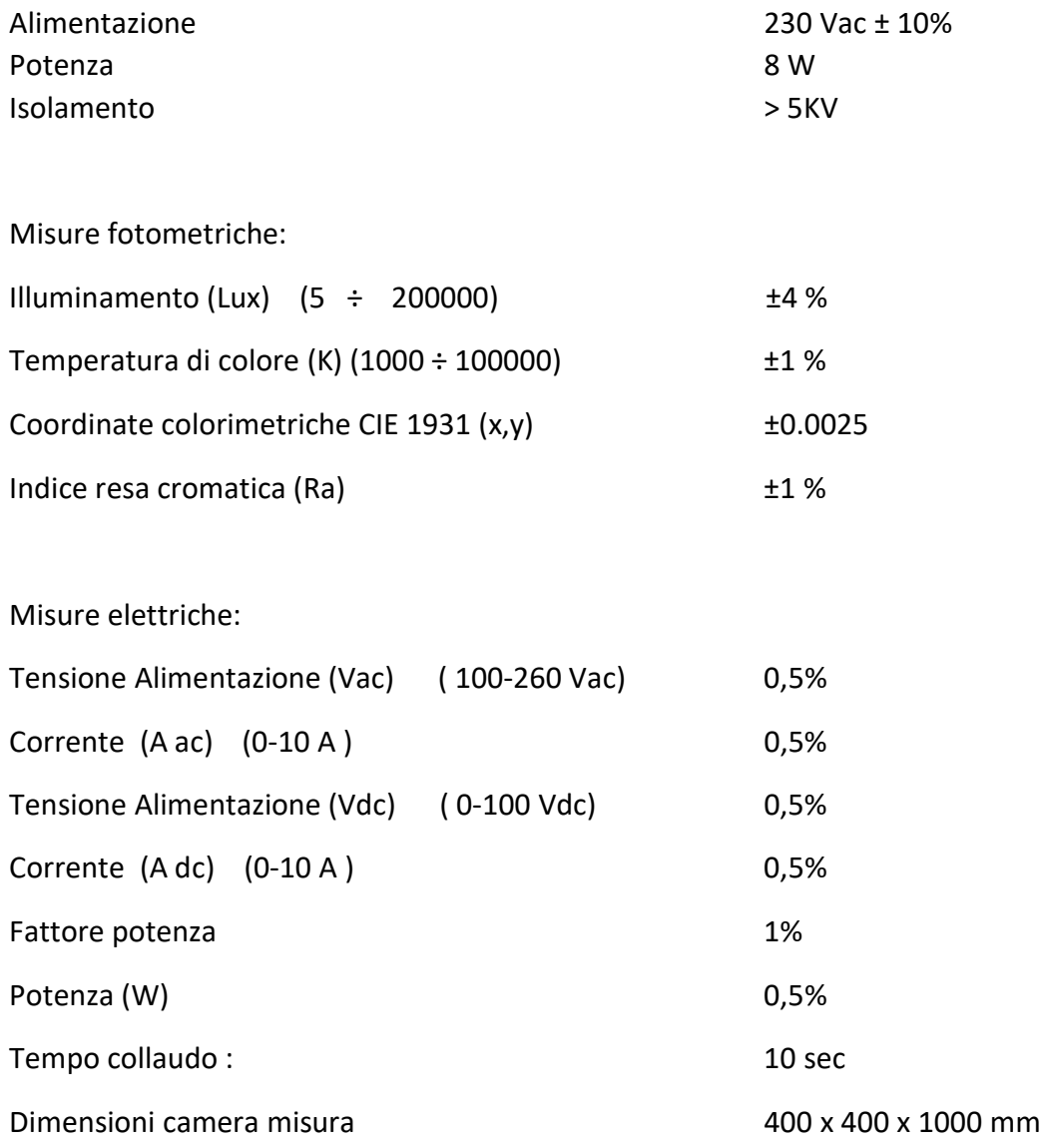

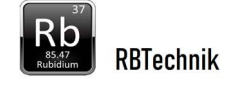

15

 $\Box$  Meas, only

16

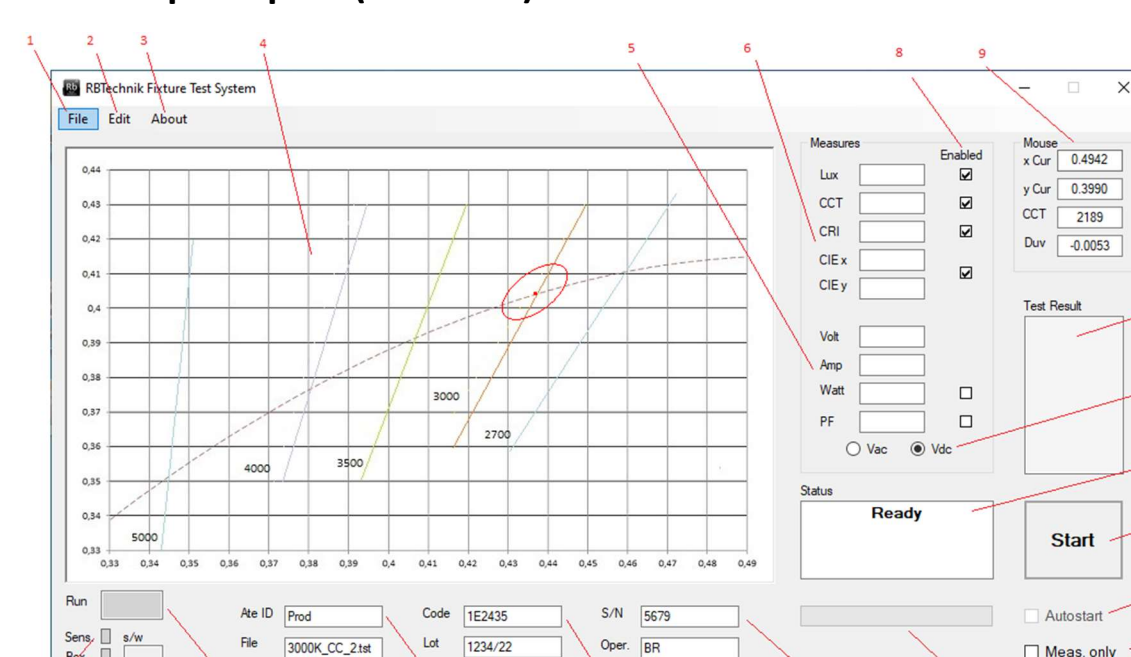

ic

18

# Schermata principale (Collaudo)

#### 1 Menu File

Bos  $25$ 

Open : Caricamento file di collaudo (.tst)

 $\overline{2}$  $\overline{21}$ 

Save with name : Salvataggio file collaudo

Exit: Termina programma

#### 2 Menu Edit

Edit test data: Apertura pagina configurazione collaudi (Test Setup)

#### 3 Menu About

Versione software

#### 4 Finestra visualizzazione grafica cromaticità

Vengono visualizzate la ellisse di riferimento del test cromaticità e il punto della cromaticità misurata.

Spostando il mouse sulla finestra nel riquadro n. 9 vengono visualizzate le caratteristiche del punto cromatico puntato dal cursore.

Durante la fase di definizione dei test (pagina Edit Test Data aperta) è possibile disegnare la ellisse di riferimento nel punto del cursore (tasto sinistro mouse)

# 5 Visualizzazione misure elettriche

In queste caselle vengono riportati i valori misurati delle misure elettriche rilevati durante il collaudo.

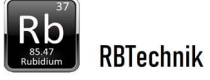

Cliccando sulle caselle si visualizzano i valori di riferimento e delta nella text box Status

# 6 Visualizzazione misure fotometriche

In queste caselle vengono riportati i valori misurati delle misure fotometriche rilevati durante il collaudo.

Cliccando sulle caselle si visualizzano i valori di riferimento e delta nella text box Status

# 8 Indicatori test abilitato

Sono indicati i test abilitati ( i test spuntati sono quelli abilitati)

# 9 Pannello caratteristiche cromaticità del punto indicato dal cursore mouse sulla finestra cromaticità

Vengono indicati:

Coordinate x , y CIE 1930

Temperatura colore

Duv (distanza dalla Curva Plankiana )

# 10 Text box Esito test

Alla fine del collaudo viene indicato:

Test OK con sfondo verde se esito collaudo positivo

KO test fallito con sfondo rosso se esito negativo (il collaudo si ferma al primo test negativo)

# 11 Indicatore misure elettriche in alternata / continua

Viene indicato se le misure elettriche sono fatte in corrente continua o alternata

# 12 Text box Status

Riporta lo stato della macchina e messaggi all' operatore

# 13 Pulsante di avvio / arresto del collaudo

Attivo solo in modalità stand alone

# 14 Indicatore modalità funzionamento

Autostart non spuntato = Stand alone

Autostart spuntato = Funzionamento abbinato a macchina test elettrici fine linea

# 15 Meas only

Non spuntato = Archiviazione dei risultati del test attivata

Spuntato = Archiviazione dei risultati del test disattivata

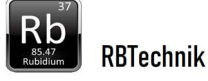

#### 16 Progress bar del collaudo

Indica il procedere del collaudo

#### 17 Test box numero seriale

Casella numero di serie (opzionale)

#### 18 Text box operatore

Casella operatore (opzionale)

#### 19 Text box codice prodotto

Casella codice prodotto (da file .tst), comunque modificabile

# 20 Text box lotto

Casella lotto/commessa (opzionale)

# 21 Text box denominazione stazione di collaudo

Casella denominazione stazione di collaudo (opzionale)

# 22 Text box file collaudo

Alla fine del collaudo viene riportato esito del collaudo .

#### 23 Indicatore collaudo in corso

Verde lampeggiante durante il collaudo

#### 24 Indicatore corrente start / tensione attesa

In modalità Autostart sono riportate la corrente di start e la tensione di attesa

# 25 Indicatore attività porta seriale sensore spettrometrico

26 Indicatore attività porta seriale Box misure elettriche/ controllo

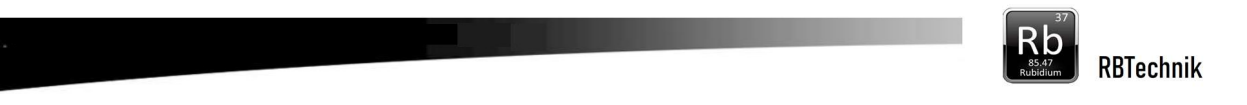

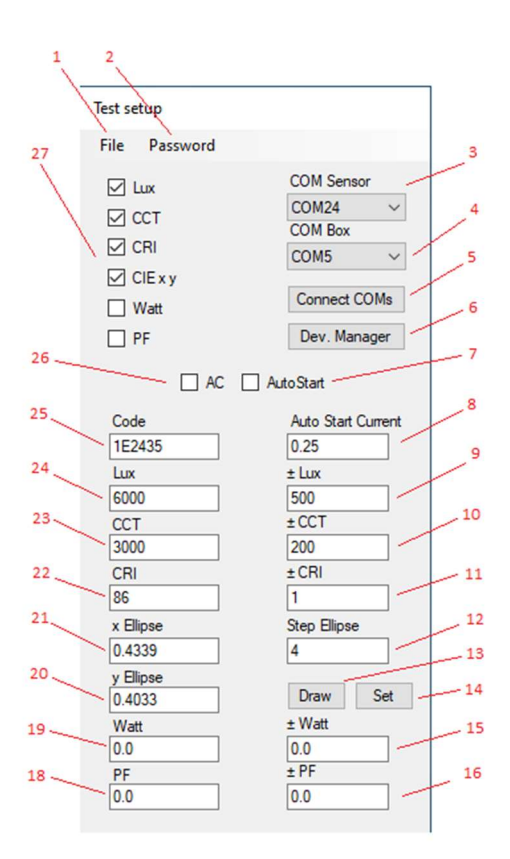

# Schermata Test SetUp (configurazione collaudi)

# 1 Menu File

Open : Caricamento file di collaudo (.tst)

Save with name : Salvataggio file collaudo

Exit SetUp: Chiude finestra configurazione collaudi

#### 2 Menu Password

Change Password : impostazione password

- 3 Impostazione Porta seriale Sensore spettroradiometrico
- 4 Impostazione Porta seriale Box misure elettriche e controllo
- 5 Pulsante attivazione porte seriali
- 6 Pulsante richiamo Windows device manager
- 7 Selezione modalità funzionamento Autostart / Stand alone

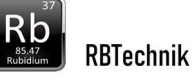

8 Impostazione soglia corrente Autostart 9 Impostazione Tolleranza ± Illuminamento (Lux) 10 Impostazione Tolleranza ± Temperatura colore (K) 11 Impostazione Tolleranza ± Indice resa colore (Ra) 12 Impostazione ampiezza Ellisse (SDCM) 13 Pulsante disegna ellisse con i valori del set up 14 Pulsante impostazione valori da ellisse disegnata 15 Impostazione Tolleranza ± Potenza (W) 16 Impostazione Tolleranza ± Fattore di potenza (PF) 18 Impostazione Riferimento Fattore Potenza (PF) 19 Impostazione Riferimento Potenza (W) 20 Impostazione coordinata y centro ellisse 21 Impostazione coordinata x centro ellisse 22 Impostazione Riferimento Indice resa colore (Ra) 23 Impostazione Riferimento Temperatura colore (K) 24 Impostazione Riferimento Illuminamento (Lux) 25 Impostazione codice apparecchio 26 Selezione misure elettriche in alternata / continua 27 Abilitazione dei test del collaudo